QUICK START GUIDE

# **Cisco Business 220 Series Smart Switches**

## $\mathbf{d}$  and  $\mathbf{d}$ **CISCO**

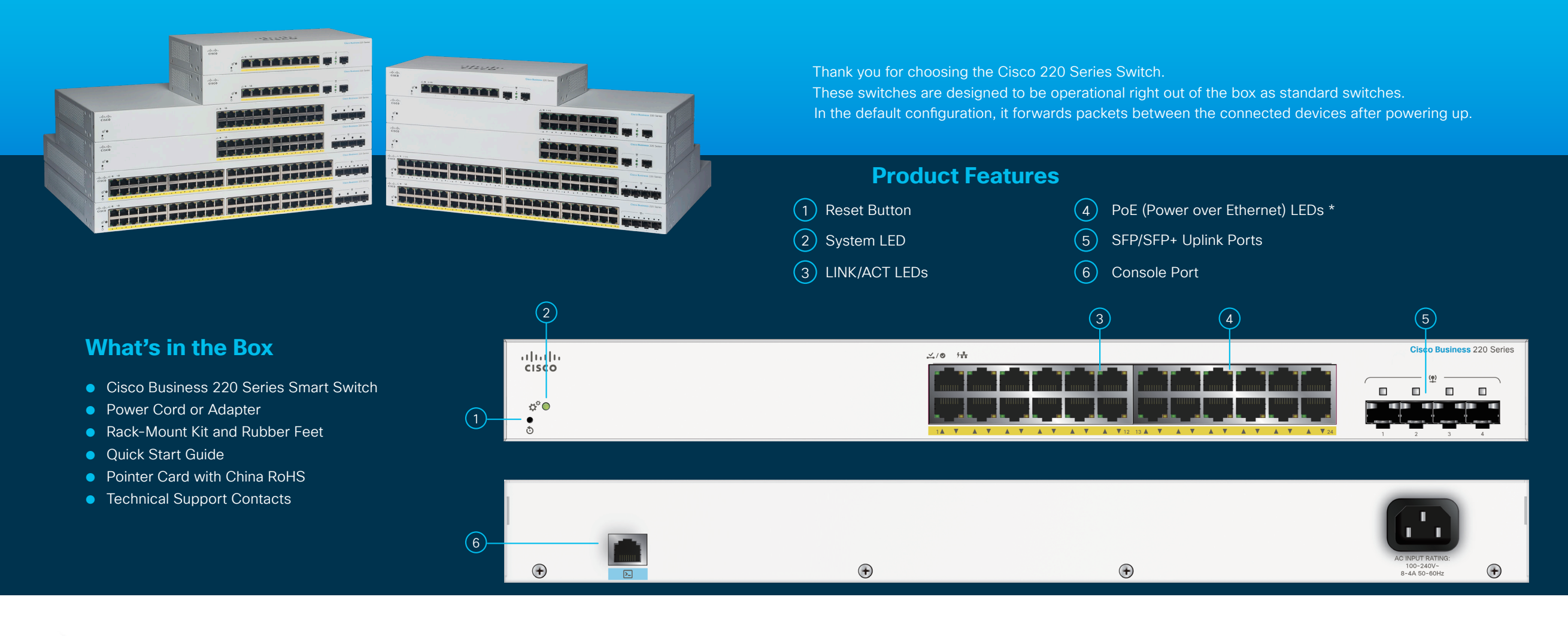

First, You'll Need...

Printed in China PRC

**IN THE TIME** 

- RJ-45 Ethernet cables (Category 5e or higher) for connecting network devices
- Tools for mounting the hardware

● Computer with ethernet port and a web browser (Firefox, Chrome, Safari or Edge)

**START**<br>HERE

## **Get Connected Get Configured**

## **Preparing Your Product**

Plug the power cord of the switch into an outlet. Connect your computer to the switch using an ethernet cable. Ensure that your computer is on and proceed to "Get Configured".

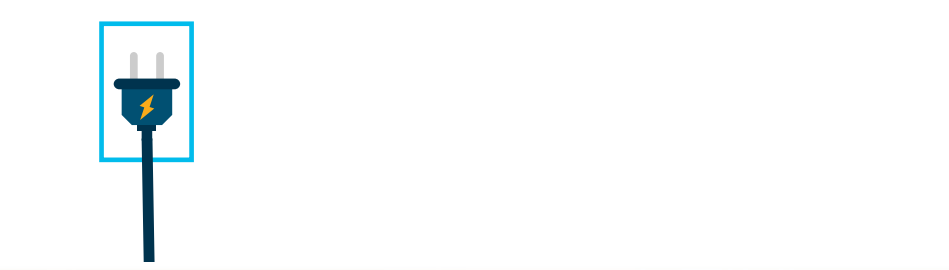

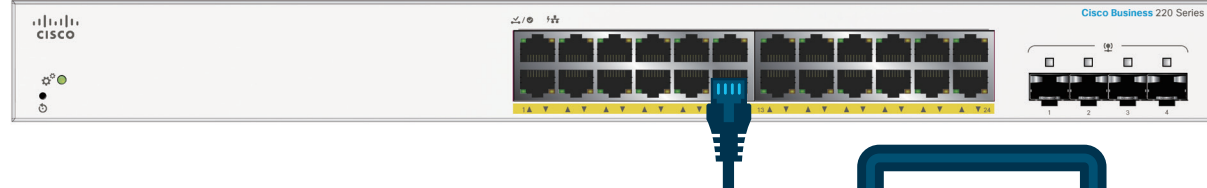

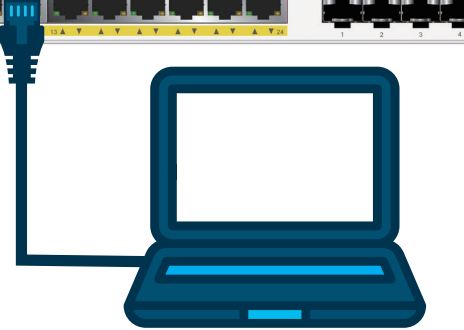

## **LED Functions**

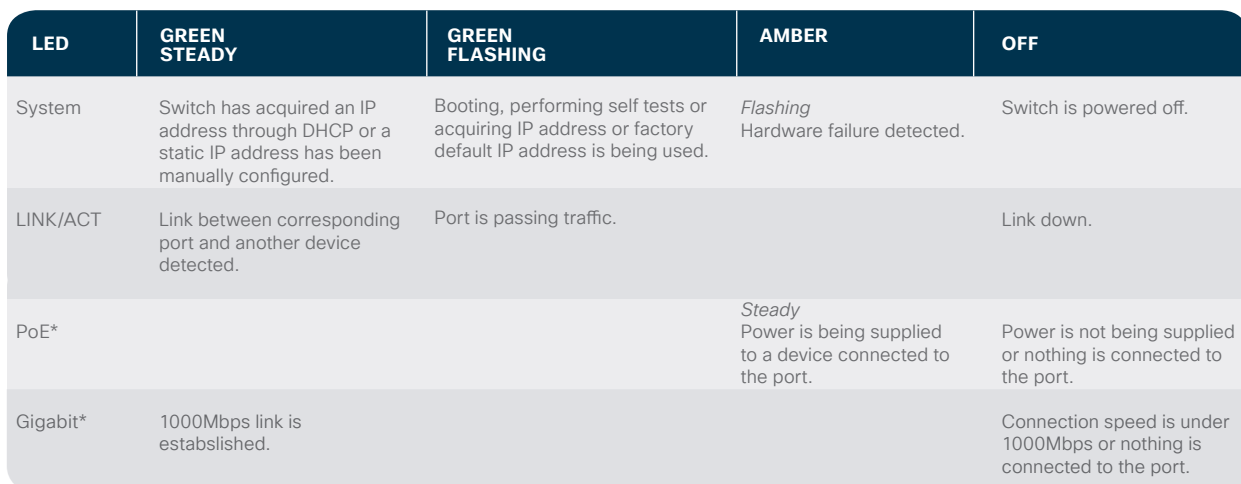

## To connect the smart switch:

 $(1)$  The switch will attempt to acquire an IP address if there is a DHCP server in the network. If the switch cannot acquire an IP address through DHCP, it uses the factory default IP address of 192.168.1.254, with a subnet of /24.

a. If the switch is using the factory default IP address of 192.168.1.254/24, you must choose an IP address for the computer in the range of 192.168.1.2-192.168.1.253 that is not already in use.

#### Access the smart switch:

- $(1)$  Open a web browser window.
- $(2)$  Enter the switch IP address in the address bar and press **Enter**. For example, **http://192.168.1.254**.

The **Switch Login Page** displays.

- (3) Enter the default login information:
	- Username is **cisco**
	- Default password is **cisco** (passwords are case-sensitive)

#### 4 Click **Log In**.

If this is the first time that you have logged on with the default username and password, the Change Password page opens. The rules for constructing a new password are displayed on the page.

## **Mounting**

For mounting instructions, please see the **Cisco Business 220 Series Administration Guide**.

## **Support**

**For Cisco support and additional documentation, including mounting instructions and the**  酸幾 **administration guide, visit https://cisco.com/go/cbs220**

©2020 Cisco and/or its affiliates. All rights reserved. Cisco and the Cisco logo are trademarks or registered trademarks of Cisco and/or its affiliates in the U.S. and other countries. To view a list of Cisco trademarks, go to this URL: https:// www.cisco.com/go/trademarks. Third-party trademarks mentioned are the property of their respective owners. The use of the word partner does not imply a partnership relationship between Cisco and any other company. (1110R)

b. If the IP address is assigned by a DHCP server, make sure the DHCP server is running and can be reached from the switch and the computer. It might be necessary to disconnect and reconnect the devices for them to discover their new IP addresses from the DHCP server.

**NOTE:** Details on how to change the IP address on your computer depend upon the type of architecture and operating system you are using. Use the computer Help and Support functionality to search for "IP Addressing."

 $(5)$  Enter a new password and confirm the password.

**NOTE:** Password complexity is enabled by default. The password must comply with the default complexity rules.

### 6 Click **Apply**.

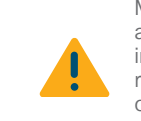

Make sure that any configuration changes made are saved before exiting from the web-based interface by clicking on the **Save** icon. Exiting, rebooting or losing power before you save your configuration will result in all changes being lost.

The Getting Started window displays. You are now ready to configure the switch. Refer to your Administration Guide for further information.

*\* Depending on model. PoE switches will only have a PoE LED whereas non PoE switches will have a Gigbit LED.*

#### alndn **CISCO**